## My本棚 本棚に本を入れる

資料検索の検索結果一覧や新着一覧、資料詳細画面に「本棚へ」というボタンがあります。 各画面で、本棚に入れたい資料にチェックを入れて「本棚へ」をクリックすると本棚に本を入れることができます。

## 【例】検索結果一覧で表示された本を本棚に入れる

1. 本棚に入れたい資料にチェックを入れて「本棚へ」ボタンをクリックする。

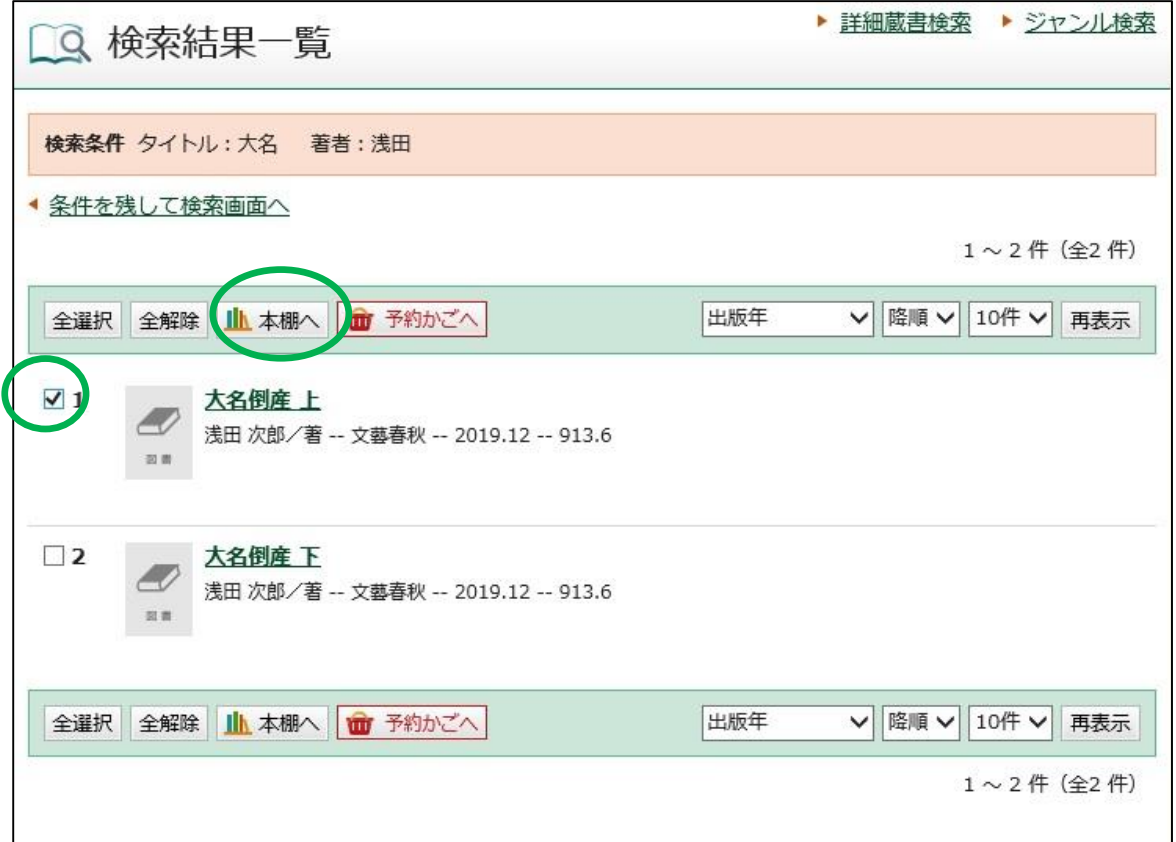

2.「本棚選択」画面が開きます。

本を入れたい本棚にチェックを入れて「選択確定」をクリックします。 新しい本棚に入れる場合は、「新規作成」にチェックを入れて、本棚名を入力してください。

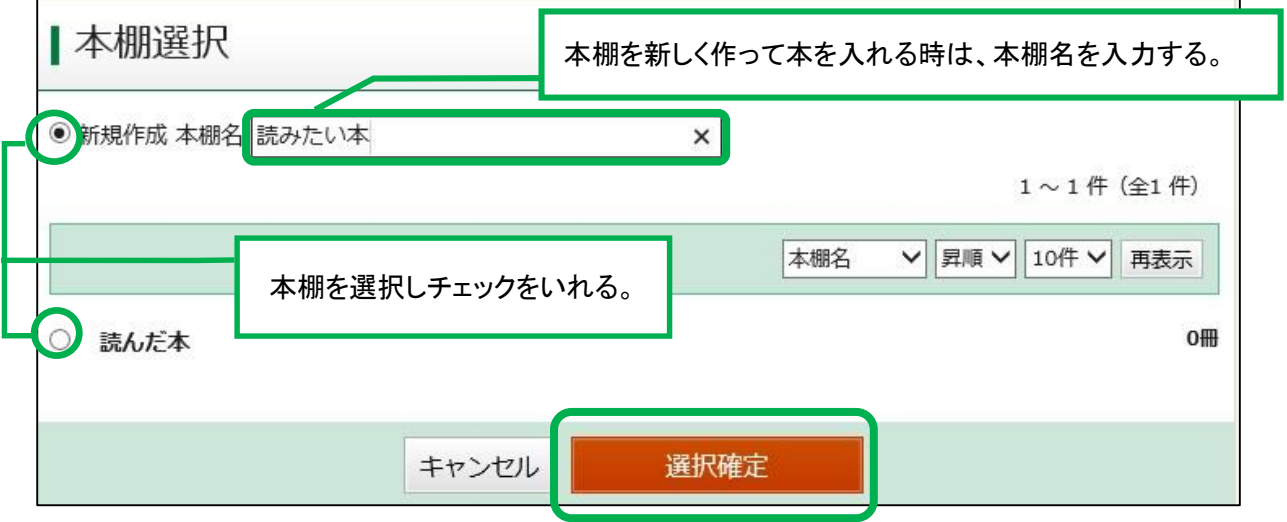

3.「本棚選択確認」画面が開きます。

「選択確定」ボタンをクリックしてください。

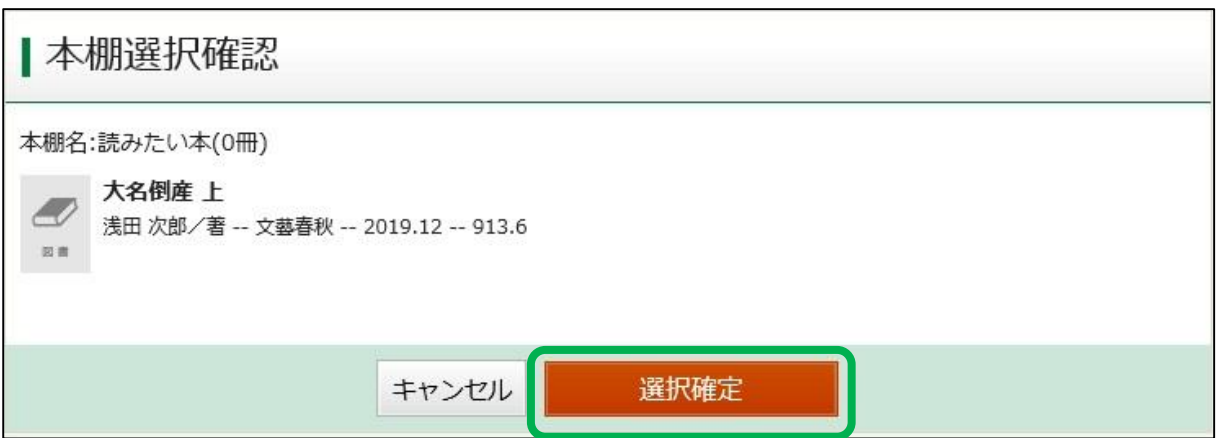

## 4.「本棚資料登録結果」画面が表示されると本が本棚に入ります。

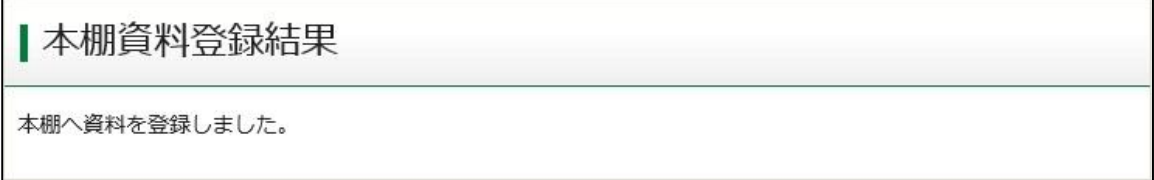